# CONTENTS

| Welcome to QuickMail Office1                      |
|---------------------------------------------------|
| Using this Guide1                                 |
| Educating End-Users1                              |
| How QuickMail Office Works                        |
| What's New in QuickMail Office 2.03               |
| QuickMail Pro Server Highlights3                  |
| QuickMail Pro Directory System Highlights3        |
| QuickMail Pro Client Highlights4                  |
| Installation and Setup Checklist5                 |
| Requirements for QuickMail Office6                |
| QuickMail Pro Server for Macintosh6               |
| QuickMail Pro Directory System for Macintosh6     |
| QuickMail Pro Client for Macintosh6               |
| QuickMail Pro Client for Windows7                 |
| Installing QuickMail Pro Server7                  |
| Upgrading QuickMail Pro Server9                   |
| The Junk-Mail Filter9                             |
| Scripts9                                          |
| Installing QuickMail Pro Directory System 10      |
| Installing the QuickMail Pro Macintosh Client10   |
| Configuring the QuickMail Pro Macintosh Client 12 |
| Automatically Configuring an Account12            |
| Manually Configuring an Account15                 |
| Upgrading the QuickMail Pro Macintosh Client19    |
| Installing the QuickMail Pro Windows Client19     |
| Configuring the QuickMail Pro Windows Client21    |
| Automatically Configuring an Account21            |
| Manually Configuring an Account24                 |
| Upgrading QuickMail Pro for Windows               |
| Registering QuickMail Pro30                       |
| Setting Passwords                                 |
| Setting Up New QuickMail Office Features32        |
| Setting Up Remote Address Books                   |
| Accessing Shared Mailboxes                        |

#### ii Contents

### WELCOME TO QUICKMAIL OFFICE

QuickMail Office is a comprehensive electronic mail system that consists of three software components: QuickMail Pro Server, QuickMail Pro client, and QuickMail Pro Directory System. Each component can function as a stand-alone service, but the full functionality of each component is only available when used within the QuickMail Office suite of products.

### **USING THIS GUIDE**

This *Getting Started with QuickMail Office* guide is for mail administrators who are installing or upgrading one or all of the components in QuickMail Office 2.0. It provides an overview of how Quick-Mail Office works, as well as a checklist of installation and setup tasks.

- If you are installing and setting up QuickMail Pro client for Macintosh, see page 10, page 34, and page 38.
- If you are installing and setting up QuickMail Pro client for Windows, see page 19, page 34, and page 38.
- If you are setting up the entire suite of products offered in QuickMail Office, read this entire *Getting Started* manual.

### EDUCATING END-USERS

There is also a *Getting Started with QuickMail Pro Client* document in portable document format (PDF) on the QuickMail CD that contains client-level instructions for your users. You can distribute the PDF to users by printing it or by posting it on your intranet or network server. Just copy the PDF file to a server and tell your users how to download it. The brief, client-level document provides installation instructions, as well as information that will acquaint your users with the QuickMail Pro software when they first launch it. The *Getting Started with QuickMail Pro Client* document is not meant to replace the larger, printed *QuickMail Pro User Guide*.

### HOW QUICKMAIL OFFICE WORKS

QuickMail Office has three components that each perform a specific function in the mail system. Quick-Mail Pro Server is server software that handles POP, SMTP, and UUCP communication. The server also passes contact information to the QuickMail Pro Directory System server. The directory server acts as a contact database for QuickMail Pro client software. When the client software submits a query for a specific address, the directory server answers the query. All three components work in unison to provide quick access to information that is vital to your mail users.

The QuickMail Pro Directory System software can be installed on the same computer as the QuickMail Pro Server software.

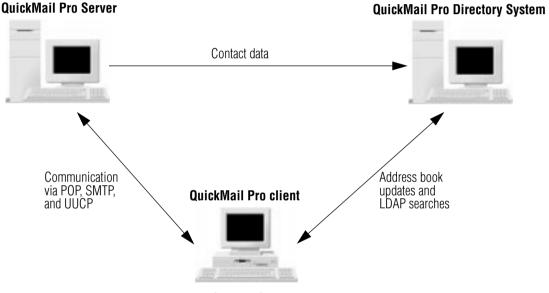

Figure 1: QuickMail Office data transfer

### WHAT'S NEW IN QUICKMAIL OFFICE 2.0

QuickMail Pro Server, QuickMail Pro Directory System, and QuickMail Pro client offer new features and enhancements that will make your mail system more powerful and efficient.

### QUICKMAIL PRO SERVER HIGHLIGHTS

- Address books can be automatically updated if the server and the QuickMail Pro Directory System are working in tandem. Open the POP Local Domain dialog and in the Other tab, type the name of the address book and click the directory server check box. Once users subscribe to this "master" address book, the contact data in the address book is updated whenever users click the Update button.
- The "Public" folder you may remember from QuickMail LAN has been added and improved upon in QuickMail Office. Get started creating "public" inboxes by selecting Shared Mailboxes from the Configure menu.
- Users can delay the sending of a message by selecting the date and time they want the message sent.
- Users can "unsend" a message if they decide they don't want it delivered. This feature is automatically available on the server and cannot be disabled.
- The MailManager feature that was previously only available at the client level is now available at the server level. Users can set up server MailManager rules that process their mail at the server before they download it.

### QUICKMAIL PRO DIRECTORY SYSTEM HIGHLIGHTS

- An all-in-one Web-based search interface and Sherlock plug-in generator is included when you install the Mail Directory CGI application on your Web server.
- The LDAP AppleEvent Suite allows you to administer the database through AppleScript when AppleEvent Administration is enabled.

### **QUICKMAIL PRO CLIENT HIGHLIGHTS**

The following highlights encompass both QuickMail Pro Macintosh and Windows clients.

- A revised interface enables you to handle mail more quickly and efficiently.
- A new Contacts Manager replaces old address books and enables you to update your contacts with the click of a button.
- From the Message Browser window, gather and view messages from multiple E-mail accounts. For example, you can click the Check button and watch all your mail arrive in your respective Message Browser inboxes.
- Automatically handle your incoming and outgoing mail with server and client MailManager rules.
- Shared mailboxes enable multiple users to receive the same mail. Set up a shared mailbox to simulate a "public" electronic bulletin board for posted messages.
- Users can set default font preferences.
- Return Receipts are automatically filed in your Receipts folder so they don't clutter up your Inbox.
- Folders can now be nested so you can organize them more easily.
- Remote address books can be updated whenever you click the Update button in the Contacts Manager.

## INSTALLATION AND SETUP CHECKLIST

When you are ready to install and configure QuickMail Pro Office 2.0, use the following checklist to get your mail system functioning smoothly for your users. The checklist is most effective if you complete each task in the order it is listed.

- Install QuickMail Pro Server 2.0 on the computer you want to use as your mail server following the instructions in the *QuickMail Pro Server Administrator Guide*. If you are upgrading, make sure users remove as much mail from the server as possible *before* the upgrade to make the process more efficient.
- Create user mailboxes on the mail server using the "Adding Users" instructions in Chapter 3 of the *QuickMail Pro Server Administrator Guide*. If you are upgrading from a prior version of QuickMail Pro Server, the existing mailboxes are automatically updated during the installation of version 2.0.
- Install QuickMail Pro Directory System 2.0 on the mail server or on another networked computer following the instructions in the *QuickMail Pro Directory System Addendum*.
- Point the QuickMail Pro Server software to the QuickMail Pro Directory System software using the server's Directory preference tab. See the "Directory" section of Chapter 4 in the *QuickMail Pro Server Administrator Guide* for more information.
- Set up local synchronization if you want to automatically distribute address books to your users. Use the instructions in the "Setting Up Synchronization" section of Chapter 2 in the *QuickMail Pro Directory System User Manual* to complete this task.
- Create a shared mailbox with QuickMail Pro Server if you want "public" information broadcasted to all your users. Use the instructions in the "Creating Shared Mailboxes" section of Chapter 3 in the *QuickMail Pro Server Administrator Guide* to complete this task.
- Click the Send Update Now button in QuickMail Pro Server's Directory preference tab. Clicking this button will make address books and shared mailboxes available to your users. See the "Directory" section of Chapter 4 in the *QuickMail Pro Server Administrator Guide* for more information.
- Install the QuickMail Pro client software on your users' computers. Instructions for client installation are available on page 10 of this *Getting Started* guide as well as in a Portable Document Format (PDF) file located on the QuickMail Office CD.
- Make the "master" address book available using the client software. See Page 32 for more information.
- Point the client software to the shared mailbox(es) you created on the mail server. See Page 36 for more information on setting up shared mailboxes on the client.
- Test the client installations to make sure users can send and receive E-mail, view remote address books, subscribe to shared mailboxes, and access directory services.

### **REQUIREMENTS FOR QUICKMAIL OFFICE**

Before you install QuickMail Pro Office, verify that the computers you intend to use meet the requirements outlined in this section.

### QUICKMAIL PRO SERVER FOR MACINTOSH

- A PowerPC Processor
- OS 7.6.1 or greater (System 8.5.1 or greater recommended)
- 32 MB RAM
- 10 MB Hard drive space (additional space required as mail accumulates)
- TCP/IP network over Ethernet
- Open Transport 1.2 or greater
- Full-time or dial-on-demand Internet connection for Internet mail transfer

### QUICKMAIL PRO DIRECTORY SYSTEM FOR MACINTOSH

- A Macintosh PowerPC with 32 Megabytes of RAM
- 100 Megabytes of available disk space for the server installation and use
- Mac<sup>TM</sup> OS 7.6.1 or later
- OpenTransport<sup>TM</sup> 1.2 or later

### QUICKMAIL PRO CLIENT FOR MACINTOSH

For full feature functionality, the client software must be used with QuickMail Pro Server and Quick-Mail Pro Directory System 2.0 or greater.

- 68040 processor or greater (PowerPC recommended)
- OS 7.6.1 or greater (System 8.5.1 or greater recommended)
- 16 MB of RAM (32 MB recommended)
- 10 MB of hard drive space (Additional hard drive space required as mail accumulates)
- TCP/IP network over ethernet or dial-up PPP
- For full feature functionality the client must be used in conjunction with QuickMail Pro Server software and QuickMail Pro Directory System software

### QUICKMAIL PRO CLIENT FOR WINDOWS

For full feature functionality, the client software must be used with QuickMail Pro Server and Quick-Mail Pro Directory System 2.0 or greater.

- A Pentium processor
- Windows® 95, 98, or Windows NT 4.0
- 8 MB RAM (16 MB recommended)
- 15 MB hard drive space (Additional drive space is required as mail accumulates.)
- SVGA video

### **INSTALLING QUICKMAIL PRO SERVER**

This section offers the basic instructions for installing QuickMail Pro Server software. For more detailed information, read the *QuickMail Pro Server Administrator Guide* that accompanied your order of QuickMail Office.

- 1 Insert the installation CD-ROM into your computer's CD-ROM drive.
- **2** Double-click the QuickMail Pro Server installer option. The QuickMail Pro Server introduction screen appears.
- **3** Click Continue to start the installation. The ReadMe contents appear in a scrollable window. The ReadMe information provides installation notes and tips about the software. Click Continue once you have read the information in the ReadMe.
- **4** The License and Warranty agreement appears. Click Agree to proceed with installation.
- **5** A Warning dialog appears. Click Continue if you do *not* need to rename any QuickMail Pro Server scripts.

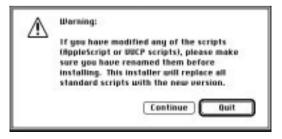

Figure 2: Installer warning

**6** Select the location on your hard drive where you wish to install QuickMail Pro Server. CE Software recommends installing it at the main level of your hard drive. A progress bar displays the status of the installation.

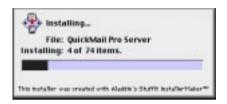

Figure 3: Installation progress

7 A progress bar displays during installation. When installation is complete, a dialog appears informing you that installation was successful. If you are finished installing software, click Quit.

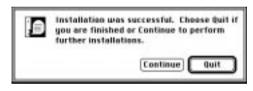

Figure 4: Successful installation

See the *QuickMail Pro Server Administrator Guide* for instructions on configuring QuickMail Pro Server.

### **UPGRADING QUICKMAIL PRO SERVER**

If you are currently operating QuickMail Pro Server and you plan to install version 2.0 as an upgrade, the installation can preserve much of your prior configuration, minimizing setup issues and ensuring that existing mail messages, user and group lists, and preferences are maintained.

Follow these recommendations to ensure that the upgrade process goes smoothly:

- Back up the contents of the QuickMail Pro Server folder.
- Open the Log Window in QuickMail Pro Server and set the Log Level to Debugging.
- Position the Log Window so that it is visible when the program is restarted after the version 2 installation.

#### THE JUNK-MAIL FILTER

Before you perform the upgrade, use the info-JunkMail@<yourdomain.com> command to determine what data is contained within the JunkMail Filter. This filter will need to be repopulated after performing the upgrade.

#### SCRIPTS

If you have created new scripts and saved them with new file names or in a new folder, they are preserved. If you have edited an existing script without changing the file name, the installer overwrites the script and your changes are lost.

The upgrade and its changes to the system can be monitored as follows:

- Complete the installation from CD. The first time you launch the 2.0 server, the Server Status window displays the message, "Updating from old POP accounts." With the Log Window open, the status of each account will be shown as it is updated. If you have a large system with many accounts, it may take some time for all of the processing to complete.
- When the account upgrading successfully completes, the Server Status window returns to its normal state and mail processing resumes.
- Consult the log entries following installation to confirm that each of the accounts has been successfully updated.

### **INSTALLING QUICKMAIL PRO DIRECTORY SYSTEM**

This section offers the basic instructions for installing QuickMail Pro Directory System software. For information about configuring the software, read the *QuickMail Pro Directory System User Guide* that accompanied your order of QuickMail Office.

- 1 Insert the installation CD-ROM into your computer's CD-ROM drive.
- **2** Click the Install QM Directory System option.
- **3** Click Continue at the prompt.
- **4** Read or print the readme that appears and click Continue.
- **5** Read the terms of the license and warranty agreement. Click Agree if you agree with the terms and want to install the software.
- 6 Select the destination directory for QuickMail Pro Directory System.
- **7** Click OK when installation is complete.

Click Quit to exit the installation application. The QM Pro Directory System Folder appears open on your desktop.

### **INSTALLING THE QUICKMAIL PRO MACINTOSH CLIENT**

Before installing QuickMail Pro client software, back up the :System Folder:CE Software: folder and restart the workstation with all virus-detection software disabled. Additionally, you must logout of prior versions of QuickMail and quit all other QuickMail-related applications.

> You must have System 7.6.1 installed on your computer before running the QuickMail Pro installer.

1 Launch the client installer. The QuickMail Pro introduction screen appears.

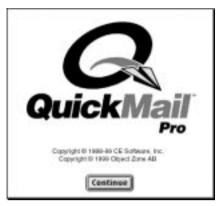

Figure 5: The QuickMail Pro splash screen

- **2** Click Continue in the introduction screen. The ReadMe contents appear in a scrollable window. The ReadMe information provides installation notes and tips about the software.
- **3** Click Continue once you have read or printed the information in the ReadMe.
- **4** The License and Warranty agreement appears. Click Agree to proceed with installation.
- **5** Select the location on your hard drive where you wish to install QuickMail Pro and click the Install into... button.
- **6** Click Yes if you are willing to restart your computer at the end of the installation process. A progress bar displays the status of the installation.

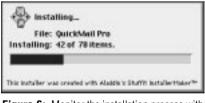

Figure 6: Monitor the installation process with the progress bar.

7 If you do not use QuickMail Pro as your default mailto helper, the installer prompts you to set a default mailto helper. Click Yes at the prompt to have QuickMail Pro launch when you double-click a mailto URL or click N0 if you want to retain your current mailto helper settings.

**8** When the installation process is complete, click Restart at the prompt. When the computer restarts, you are prompted to select your account or set up a new account, depending on whether or not you are upgrading from a previous version of QuickMail.

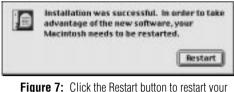

computer.

### **CONFIGURING THE QUICKMAIL PRO MACINTOSH CLIENT**

You are ready to configure your E-mail account when the Account Assistant displays. QuickMail provides the option of automatically configuring your account or manually configuring it. If you have a network connection to the mail server, read the next section, which discusses automatic configuration. If you have a dial-up connection to your mail server, skip to and read about manually configuring your account.

### AUTOMATICALLY CONFIGURING AN ACCOUNT

When you choose to auto-configure your account, you must complete a series of Account Assistant panels. Use the following instructions to complete the Account Assistant information.

**1** Select Auto-configure the account from the Account Assistant dialog and click the right arrow button.

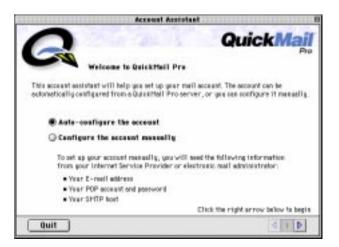

Figure 8: The Account Assistant Welcome panel

**2** Specify the host, or mail server, to which you are connecting and click the right arrow button. The host can be a domain name or an IP address.

|      | Account Assistant B                                                                                           |
|------|----------------------------------------------------------------------------------------------------|
| C    | QuickMail                                                                                                    |
|      | Auts-configure account, specify server                                                                        |
|      | Specify the heat name or IP address to the QuickHeal Pro-<br>Server, thes click the right array to castlinue. |
|      | Heat: cesuff.com                                                                                              |
|      | Click the right array below to continue, click the left arrow to go back.                                     |
| Quit | 4 I P                                                                                                    |

Figure 9: The Account Assistant Host panel

**3** Select your account from the account list that displays and click the right arrow button. The account information shown in the Account Assistant is taken from the mail server.

| 2             | Quic                                             | <b>k</b> Ma |
|---------------|--------------------------------------------------|-------------|
| Select y      | E-mail address                                   |             |
| ccashatt      | creat with care                                  | 1           |
| CE VITERTVICE | cs windervice# pastfl.com                        | 1           |
| ceregister.   | carregister #casoft.com                          | 1           |
| ca_dev        | ce_dev # cesoff.com                              |             |
| c.morene      | 0.8040esoft.com                                  |             |
| christian     | christian #cesoft.com                            |             |
| chuck         | chuck #cesoft.com.cam                            | _           |
| cindy         | ctridy # poseff.cem                              |             |
| ăn            | das# oxorfl.com                                  |             |
| Click the ri  | ght errow below to continue, click the left arro | v ta ge bec |

Figure 10: The Account Assistant Account panel

**4** Type your account password in the Password box and click the right arrow button. The password is assigned by the mail administrator.

|      | Account Assistant                                |                           |
|------|--------------------------------------------------|---------------------------|
| C    | Q                                                | uickMail                  |
|      | Authenticate                                     |                           |
|      | Authenticele gour identifigion:                  |                           |
|      | User: cric.broka                                 |                           |
|      | E-mail: arizbraka#casoft.com                     |                           |
|      | Passvord .                                       |                           |
|      | Click the right array below to continue, click t | te left errow to go back. |
| Quit |                                                  | 0 = D                     |

Figure 11: The Account Assistant Authentication panel

**5** Read the final Account Assistant panel and click Finish. The QuickMail Pro Message Browser appears so you can begin sending and receiving messages immediately.

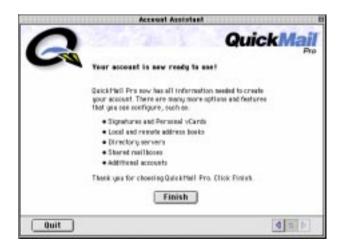

Figure 12: The final Account Assistant panel

### MANUALLY CONFIGURING AN ACCOUNT

**1** Select Configure the account manually from the Account Assistant dialog and click the right arrow button.

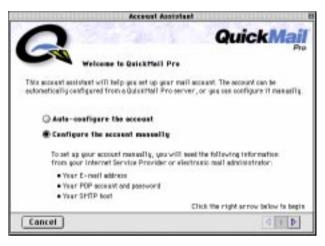

Figure 13: The Account Assistant Welcome panel

**2** Type an activation key number or choose to make the installation a 30 day demo and click the right arrow button.

| Retirate using QuickHall Pro 2.8 Server. Use this option to submatricity fetch the activation key from the server. |  |
|----------------------------------------------------------------------------------------------------|--|
|                                                                                                    |  |
| Retivation Key:      From Registration Card>                                                                       |  |
| Use this option if you are estering the activation key monthly<br>as it is written on your registration card.      |  |

Figure 14: The serial key dialog

**3** Type your name and E-mail address in the next panel that appears and click the right arrow button.

|        | Account Assistant                                                                                                | 8   |
|--------|----------------------------------------------------------------------------------------------------|-----|
| 0      | QuickMa                                                                                                    | Pro |
|        | Identity                                                                                                    |     |
|        | Fill in your first and last name. Type in the E-mail<br>address for your shall account in the farm user edonais. |     |
|        | First same: Jobs                                                                                                 |     |
|        | Lest noise: Smith                                                                                                |     |
|        | E-mail address: jon///www.company.com                                                                            |     |
|        | Click the right error below to continue, click the left error to go be                                           | ĸk. |
| Cancel | 4 = 1                                                                                                    | Þ   |

Figure 15: The Identity Account Assistant panel

**4** Type your POP account information for incoming mail. Select Validate POP account information now to verify that you have an account on the mail server before proceeding. Click the right arrow button when you are done.

| Acce                                        | unt Assistant B                                       |
|---------------------------------------------|-------------------------------------------------------|
| Q                                           | QuickMail                                             |
| PDP account info                            | rmation                                               |
| Using the correct ca<br>scer 1D, and peonyo | se, type yaar POP server host name,<br>rd             |
| POP server:                                 | Ve excondes 8 celo                                    |
| POP user ID:                                | jsnith                                                |
| Passward:                                   |                                                       |
|                                             | Vehicate POP account information new                  |
| Click the right error                       | v below to continue, chick the left errow to go back. |
| Cancel                                      | 4 + D                                                 |

Figure 16: The POP Account Assistant panel

**5** Type the domain name or IP address of your SMTP server and click the right arrow button.

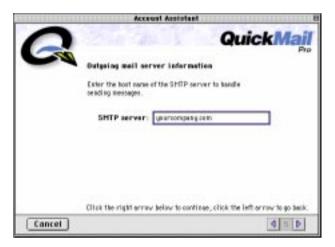

Figure 17: The SMTP Account Assistant panel

6 Choose whether you want to work online or offline and click the right arrow button.

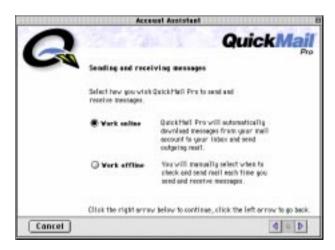

Figure 18: The sending and receiving Account Assistant panel

7 Click Leave mail on server until deleted if you plan on checking mail from multiple computers. Click the right arrow button when you are done.

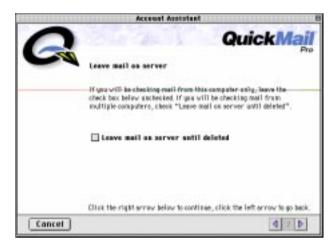

Figure 19: The leave mail on server Account Assistant panel

8 Read the final Account Assistant panel and click Finish. The Message Browser appears.

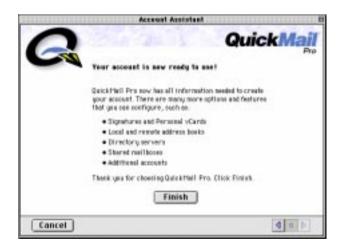

Figure 20: The final Account Assistant panel

### **UPGRADING THE QUICKMAIL PRO MACINTOSH CLIENT**

QuickMail Pro 2.0 creates a new folder on your hard drive named "QuickMail Pro Folder," which contains all the new 2.0 files. Additionally, the installer renames the "QuickMail Pro" folder installed with prior version of QuickMail Pro "QuickMail Pro (old)." You can delete the "QuickMail Pro (old)" folder after the upgrade after you have verified all of your old mail and address books were migrated to Quick-Mail Pro 2.0.

If you follow the order of tasks in the checklist provide on page 5, QuickMail Pro Server and QuickMail Pro Directory System should already be installed and configured on the mail server when you upgrade client workstations.

#### UNUSED FILES

QuickMail Pro 2.0 no longer uses the following files that were installed prior to version 2.0:

- Eudora Converter
- Change Password
- Connection Scripts

- FreePPPFlipper
- Directory Services
- LAN Converter (it's available on the Office CD)
- These files are *not* deleted during the upgrade process.

#### **USER PASSWORDS**

When you upgrade client workstations to version 2.0, users can still use their old passwords to login to QuickMail Pro. However, the login architecture in QuickMail Pro 2.0 has changed, allowing different local and remote passwords. See the section entitled, "Logging into QuickMail Pro" in Chapter 1 of the *QuickMail Pro User Guide* for more information.

### **INSTALLING THE QUICKMAIL PRO WINDOWS CLIENT**

Before installing QuickMail Pro, back up the C:\CESoft\QMData directory. Additionally, you must logout of prior versions of QuickMail Pro and quit all other QuickMail-related applications, such as MailTicker. If your computer requires additional Windows components, you may need to restart your computer after you complete the Setup program.

You must have TCP/IP configured in the Network control panel for QuickMail Pro to function properly. 1 Start the client installer. The QuickMail Pro splash screen appears briefly before the QuickMail Pro Setup program displays.

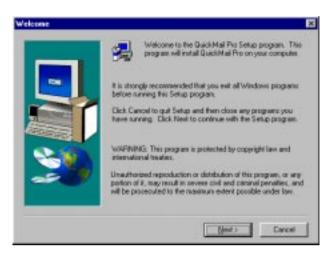

Figure 21: The first screen in the QuickMail Pro Setup program

- **2** Click the Next button in the Setup program to continue.
- **3** The License and Warranty agreement appears. Click Yes if you agree with its conditions and proceed with installation.
- **4** Read the ReadMe contents that appear in a scrollable window and click NeXI when you are finished. The ReadMe information provides installation notes and tips about the software.
- **5** Type your name and company name in the corresponding fields and click Next.
- 6 Select the location on your hard drive where you wish to install QuickMail Pro and click Next. A progress bar appears as QuickMail Pro is installed.

| c:\program files\ce software\quickmail pro\qupp | 32.exe |
|-------------------------------------------------|--------|
| 29 %                                            |        |
| Cancel                                          |        |

Figure 22: QuickMail Pro tracks the progress of installation

7 Read the last Setup dialog and click Finish when you are done. A QuickMail Pro Users dialog appears if you did not have to install any additional Windows components.

**8** If you are installing QuickMail Pro for the first time, select Add New in the QuickMail Users dialog. If you are upgrading, skip to the next section entitled, "Upgrading QuickMail Pro for Windows" on page 28.

### **CONFIGURING THE QUICKMAIL PRO WINDOWS CLIENT**

You are ready to configure your E-mail account when the Account Assistant displays. QuickMail provides the option of automatically configuring your account or manually configuring it. If you have a network connection to the mail server, read the next section, which discusses automatic configuration. If you have a dial-up connection to your mail server, skip to page 24 and read about manually configuring your account.

### AUTOMATICALLY CONFIGURING AN ACCOUNT

When you choose to auto-configure your account, you must complete a series of Account Assistant panels. Use the following instructions to complete the Account Assistant information.

1 Select Auto-configure the account from the Account Assistant dialog and click Next.

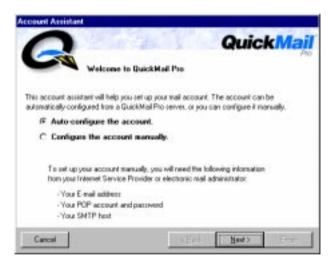

Figure 23: The Account Assistant Welcome panel

**2** Specify the host, or mail server, to which you are connecting and click Next. The host can be a domain name or an IP address.

| Recount Assistant | Auto-configure account, specity serves                                                                        |
|-------------------|----------------------------------------------------------------------------------------------------|
|                   | Specily the host name or IP address to the Quick Mail Pho<br>Server, then click Next.<br>Host: powcompany.com |
| Canoel            | (Back Mest)                                                                                                   |

Figure 24: The Account Assistant Host panel

**3** Select your account from the account list that displays and click Next. The account information shown in the Account Assistant is taken from the mail server.

| Select your                                                                                   | account                                                                                                    |
|-----------------------------------------------------------------------------------------------|----------------------------------------------------------------------------------------------------|
| Name<br>Ecklon, Alan<br>Eickson, Mak<br>Johen<br>Johen<br>Liningtone, Bill<br>MacDanald Angun | E-mail address<br>alon eck ker@yourcompany.com<br>maik, eick son@yourcompany.com<br>sea jacobsen@yourcompany.com<br>bil fivingstore@yourcompany.com<br>angus macdenald@ yourcompany.com |
| McFaddwi, Lan<br>News                                                                         | an indeddea Systempery con<br>news Byouccorpany con                                                                                                    |
|                                                                                               |                                                                                                    |

Figure 25: The Account Assistant Account panel

**4** Type your password in the Password box. The password is assigned by the network administrator.

| Account Assistant | QuickMail                    |
|-------------------|------------------------------|
| Authentic         | ala                          |
| Authentical       | e your identity as:          |
| Uper              | lan McFadden                 |
| E-mail            | ian.mcladden@yourcompany.com |
| Password          | (manu)                       |
|                   |                              |
| Cancel            | (Back Mest)                  |

Figure 26: The Account Assistant Authentication panel

**5** Read the final Account Assistant panel and click Finish. The QuickMail Pro Message Browser appears so you can begin sending and receiving messages immediately.

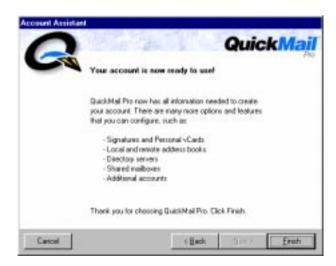

Figure 27: The final Account Assistant panel

### MANUALLY CONFIGURING AN ACCOUNT

1 Select Configure the account manually from the Account Assistant dialog and click Next.

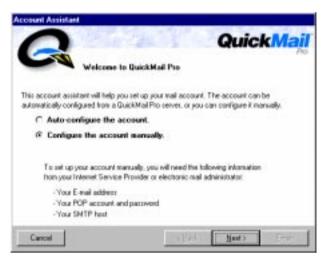

Figure 28: The Account Assistant Welcome panel

**2** Specify whether you are connecting to the mail server with a modem or through a network connection and click Next.

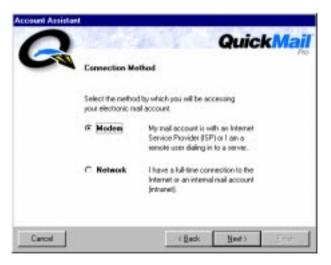

Figure 29: The Connection Method Account Assistant panel

**3** If you chose Modem as your connection method, select your dial-up connection settings from the menu that appears. Click Add to create dial-up settings. If you chose Network as your connection method, ignore this step and skip to step 4.

| Account Assista | QuickMail                                                                                                    |
|-----------------|----------------------------------------------------------------------------------------------------|
| 6               | Select your Dial-Up Connection                                                                                                    |
|                 | Select the connection for accessing your E-mail account,<br>and the click resit. If no options display below you may<br>preate a new connection by clicking Add. |
|                 |                                                                                                    |
|                 | Disconnect when finished sending and receiving                                                                                                    |
| Cancel          | (Back Mad)                                                                                                    |

Figure 30: The Dial-Up Connection panel

4 Type your name and E-mail address in the next panel that appears and click Next.

|       |                                               |       |             | Quic   | kMai |
|-------|-----------------------------------------------|-------|-------------|--------|------|
|       | Identity                                      |       |             |        |      |
|       | Fill in your fluit and<br>address for your na |       |             |        |      |
|       | First Name:                                   | Mak   |             |        | 1    |
|       | Last Name:                                    | McWen |             |        |      |
|       | E-mail address:                               | meSyo | woonpary.co | n.     |      |
|       |                                               |       |             |        |      |
|       |                                               |       |             |        |      |
| Canon |                                               |       | ( Back      | Next 5 | Frat |

Figure 31: The Identity Account Assistant panel

**5** Type your POP account information for incoming mail. Select Validate POP account information now to verify that you have an account on the mail server before proceeding. Click Next when you are done.

| 0      |                                     | de.     | 1               | Quic              | <u>kMail</u> |
|--------|-------------------------------------|---------|-----------------|-------------------|--------------|
| 64     | POP account                         | informa | rtion           |                   |              |
|        | Using the conec<br>ster ID, and par |         | ype your POP ce | rver host name,   |              |
|        | Pop server:                         | yourco  | npery.com       |                   | 1            |
|        | POP user ID:                        | naka    | (               |                   | 1            |
|        | Password                            | ****    |                 |                   | 2            |
|        |                                     | P Val   | date POP accou  | nt information no |              |
|        |                                     |         |                 |                   |              |
| Carcel |                                     |         | ( Back          | Next              |              |

Figure 32: The POP Account Assistant panel

**6** Type the domain name or IP address of your SMTP server and click Next.

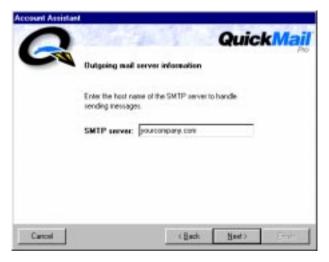

Figure 33: The SMTP Account Assistant panel

7 Choose whether you want to work online or offline and click Next.

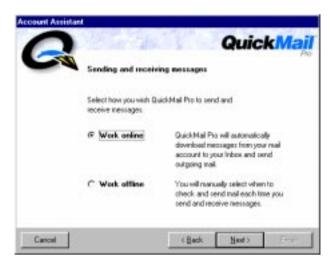

Figure 34: The sending and receiving Account Assistant panel

8 Click Leave mail on server until deleted if you plan on checking mail from multiple computers. Click Next when you are done.

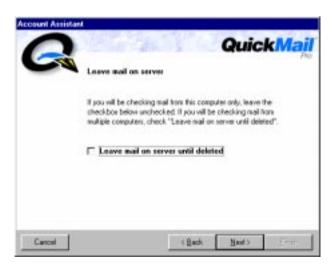

Figure 35: The leave mail on server Account Assistant panel

**9** Read the final Account Assistant panel and click Finish. The Message Browser appears.

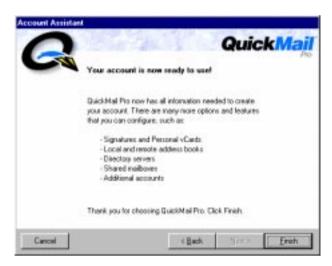

Figure 36: The final Account Assistant panel

### **UPGRADING QUICKMAIL PRO FOR WINDOWS**

If you are upgrading from version 1.X of QuickMail Pro, your account will display in the QuickMail Users dialog after installation. When you choose to upgrade your account, all of your address books and mail is converted to a format recognized by version 2.0.

**1** Select your account in the QuickMail Users dialog and click Ch00se. The "(1.x)" after your account name indicates that you are upgrading.

| Name<br>Curtic (1.s) | Account<br>curte@cealt.com |
|----------------------|----------------------------|
| tenal1st             | dane@catch.com             |
|                      |                            |
|                      |                            |
|                      |                            |
|                      |                            |
|                      |                            |
|                      |                            |
|                      |                            |

Figure 37: The QuickMail Users dialog

2 Click OK if you want to migrate your account from QuickMail Pro 1.x to version 2.0.

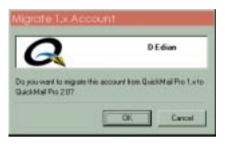

Figure 38: QuickMail Pro verifies that you want to migrate

**3** Type the password you used to login to version 1.x of QuickMail Pro and click Migrate. A window tracks the progress of migration.

| Migrate 1.x Acco    | unt           |
|---------------------|---------------|
| Q                   | DEdian        |
| Enter User Password |               |
|                     | Mgrate Carcal |

Figure 39: QuickMail Pro authenticates your account before it proceeds with the upgrade

- 4 The QuickMail login screen appears. Type your application password and click Login.
- **5** In the registration dialog (shown in Figure 40), choose how you want to activate your copy of QuickMail Pro.
  - Select Activate using QuickMail Pro 2.0 Server if your mail system uses QuickMail Pro Server. 2.0 or greater.
  - Select Activation Key and type the activation key listed on your registration card if you do not use QuickMail Pro Server 2.0 as your mail server.

■ Click Make 30 Day demo if you want to try out QuickMail Pro before you purchase it.

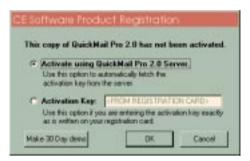

Figure 40: The product registration dialog

**6** If QuickMail Pro is not set as your default mailto helper, you are prompted to make QuickMail Pro your default mail program. Click Yes to have QuickMail Pro appear whenever you click on E-mail addresses or click N0 if you want to use a different E-mail application.

| ad Pro                                                                                                    | -                                                                                                    |
|----------------------------------------------------------------------------------------------------|----------------------------------------------------------------------------------------------------|
| Qualities First a real year default cost angulars. The default is<br>program construct, and rearranges enter any old in an and the<br>address in other apple about product/IRCM Dispose want<br>Qualities from to the poor default matiprogram? |                                                                                                    |
| Det et re te gen                                                                                                    |                                                                                                    |
|                                                                                                    | Qualitied Fits is not pose default contamposes. The default of<br>oppose contents () and non-sages often any default on and in<br>addition in offere graph above (mather/DR, i) (DE pose work<br>Qualities of the pose default net program? |

Figure 41:

When the Mail Browser displays, you will see the new QuickMail Pro interface. For information about the interface changes, see the "Introduction" chapter in the *QuickMail Pro User Guide* manual for your particular platform.

### **REGISTERING QUICKMAIL PRO**

If you have been using a demo version of QuickMail Pro, you can register it by following these steps:

- **1** Select Register QuickMail Pro from the Help menu.
- **2** Type your activation key in the registration dialog that appears and click 0K. QuickMail Pro instantly recognizes that it is no longer a demo copy, so you can begin using it again immediately.

### SETTING PASSWORDS

When you upgrade client workstations to version 2.0, users can still use their old passwords to login to QuickMail Pro. However, the login architecture in QuickMail Pro 2.0 has changed, allowing different application and server passwords. Because of these changes, it is important that you not change user passwords on the server prior to an upgrade unless you require users to first login to the 2.0 server with their 1.5 clients. If you change user passwords on the server prior to client upgrades, the migration process will not work because it will be using the 1.5 password, which is stored locally on each workstation.

See the section entitled, "Logging into QuickMail Pro" in Chapter 1 of the *QuickMail Pro User Guide* for more information.

### **SETTING UP NEW QUICKMAIL OFFICE FEATURES**

When you install or upgrade client software, there are usually some unforeseen "issues" that arise when your users come in to work the next day. To help you avoid these issues, CE Software has included a *Getting Started for QuickMail Pro Users* PDF file on the QuickMail Office CD, along with the version of Acrobat<sup>®</sup> Reader that is required to view the PDF file. You can make this electronic file available to your users over your network so their immediate questions about the client software are answered.

Along with the users' concerns about changes in the software they use, administrators must deal with new features included in upgrades. This section was developed to help administrators set up remote (master) address books and shared mailboxes, two of the more involved features in QuickMail Office to configure.

### SETTING UP REMOTE ADDRESS BOOKS

There are two sets of instructions that must be completed for remote address books to work. The first set of instructions must be completed on the server and the second set must be completed on the client workstation.

#### SERVER SETUP

The following instructions assume you are using QuickMail Pro Server software for Macintosh on your E-mail server.

- **1** Select Preferences from the Configure menu.
- **2** Click the Directory tab.

| Aptate Directory Servers:                             |                                  |
|-------------------------------------------------------|----------------------------------|
| LANDrestery (PPD6.com                                 | Add<br>Edit<br>Disable<br>Remove |
| iend Loual Uner Update Every: 1 44<br>Send Update Nov | e(i) 12:00 HH 0                  |

Figure 42: The Directory preferences tab

Click Add and complete the External Directory Server dialog that appears. If you have a full-time network connection, complete the Local Directory options. If you have a dial-up connection, complete the External Directory option.

| ų | Local Directory (reachable via TCP /P):     Memi: Doubthul Pro Directory Server     Host address: CP #DS.com |
|---|----------------------------------------------------------------------------------------------------|
|   | Q External Directory, via mail to domain:                                                                    |
|   | 🗹 update with Local Univer.<br>🗹 update with Hall Header Information                                         |
|   | Cancel OK                                                                                                    |

Figure 43: Set up your directory server from QuickMail Pro Server.

- 4 Click the Update... checkboxes to make both local and external addresses available to your users.
- Click **OK**. The Directory preferences tab again appears in the foreground.
- Choose how frequently you want to send local users address book updates and click OK when you are done.
- 7 In the Configure menu, select Domain Setup.
- Double-click the POP mail transport in the Domain Setup window to display the Local Domain dialog.
- Click the Contacts tab in the Local Domain dialog.

**10** If the QuickMail Pro Directory System software is installed and configured, click the Create directory server address book for this domain check box to make a central address book available to everyone in the POP domain you selected.

| Local Domain                                                               |    |
|----------------------------------------------------------------------------|----|
| Domain: proced_densit .com                                                 | 1  |
| Dreate directory server address back for this dense     Address back name: | _  |
| Cancel                                                                     | OK |

- Figure 44: Set up shared address books in the Local Domain dialog. Access the Local Domain dialog by double-clicking the POP address in the Domain Setup window.
  - **11** Type the name of the address book in the Address book name field.
  - **12** Click 0K. The server is now set up to periodically update a central address book for the users in the selected POP domain.

#### **CLIENT SETUP**

These instructions can be used on both Macintosh and Windows-based computers.

- You must add a directory server to the client configuration before you can successfully complete these instructions.
- **1** Select Address Books from the Configure menu.
- 2 Click the Add Remote button in the Address Books window.
- **3** Select the Find remote address books on directory server option and click OK. The Find Remote Address Book dialog appears.

| ary server |
|------------|
|            |
| OK         |
|            |

Figure 45: When users add a remote address book, they must choose whether or not to have it automatically located.

4 Select your directory server from the Directory Server menu and click Find. The status bar displays the progress of your search. If QuickMail Pro locates remote address books that you have not yet sub-scribed to, they appear in the Found address books section of the dialog.

| Find Remote Master                  | Address Books      |
|-------------------------------------|--------------------|
| Directory Server: CESettivere       | E Careel           |
| () Searching. "(AllobjectClass-cold | dressBoek)(ck=*))* |
| Found address backs                 |                    |
|                                     |                    |
|                                     | - 443 AVE          |
|                                     |                    |
| Added address beoks                 |                    |
|                                     | ( Returns )        |
|                                     | -                  |
|                                     |                    |
|                                     | Cancel OK          |

Figure 46: Locate the remote address books you want to use in the Find Remote Master Address Books window.

- **5** Select the remote address books you want to use and click Add. The selected address books appear in the Added address books section of the dialog.
- **6** Click OK when you are finished adding remote address books. The Address Books dialog appears with the remote address books listed.
- **7** Click OK in the Address Books dialog.

Now when your users select a remote address book in the Contacts Manager and click the **Update** Address Book button, they will have the most current list of user addresses from which to choose.

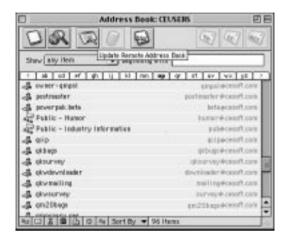

Figure 47: Click the Update Remote Address Book button to update your address book.

### ACCESSING SHARED MAILBOXES

There are also two sets of instructions that must be completed for shared mailboxes to work. The first set of instructions must be completed on the server and the second set must be completed on the client workstation.

#### SERVER SETUP

**1** Select Shared Mailboxes from the Configure menu. The Shared Mailboxes window appears.

| D Shared            | Mailboxes                         | - D8 |
|---------------------|-----------------------------------|------|
| 400400              | Users: 3<br>Litenses: 5           | 0    |
| + Emiliarente       | i fapk./teros@igracklepoeds.com i |      |
| All lecal domains 🔹 |                                   | 4 9  |

Figure 48: Create shared mailboxes in the Shared Mailboxes window. Access the Shared Mailboxes window from the Configure menu.

**2** Click the Add Shared Mailbox icon and fill in the Account information. Most of the account details are identical to those that are provided for an individual user account. Fill in the information identifying the mailbox name, address, and password.

|             | Shared Mailbox: T               | ask force 🛛 🗧 |
|-------------|---------------------------------|---------------|
| Account     | Settings Statistics             |               |
| Name :      | Task Force                      |               |
| Address     | task for selligrask legeods.com |               |
| 1.000000000 |                                 | ink Randere   |
| Ascount :   | tadi::fario+                    |               |
|             | 099                             | 3             |
|             |                                 | ( <u></u> )   |
|             |                                 |               |
|             |                                 |               |
|             |                                 |               |
|             |                                 | -             |
|             |                                 | -             |
|             |                                 |               |
| Duplica     | ate Hevert                      | Cancel Save   |
|             |                                 |               |

Figure 49: Set up shared mailboxes using the Account, Settings, and Statistics tabs.

**3** Select the Settings tab and provide the information that applies to that shared account. For a true "public" mailbox, make sure the security options are all disabled.

|                                                                                                    | Ibox: Tas    | sk force                  |     |
|----------------------------------------------------------------------------------------------------|--------------|---------------------------|-----|
| Account\/ Settings\/ Statisti                                                                            | 163          |                           |     |
| Require Secure Authentication (AP     O icable logic from mail client     While from directory services. | OP, CRAPH    | +86)                      |     |
| Do ly accept reescage from member                                                                        | s of group : | talk for self-R ADS.800   |     |
| Doly allow access for members of                                                                         |              | task for sellioR KD3,800. | :   |
| Allow medify/delete for members                                                                          | of group:    | Tall for select ADILLOO   | - 3 |
| Auto experiential alter than 90                                                                          | daya         |                           |     |
| Override Hailles Limits                                                                                  |              |                           |     |
| Hav message size: [4000 ]                                                                                |              |                           |     |
| Has number of neessages : 1000                                                                           | Has betal    | ADDA: 20000 40            |     |
| Ware at: 500                                                                                             | VAC          | n.at: 10000               |     |

Figure 50: The Shared Mailbox Settings tab

4 Click Save when you have completed the configuration to create the Shared Mailbox.

#### CLIENT SETUP

These instructions can be used on both Macintosh and Windows-based computers.

**1** Select Shared Mailboxes from the Configure menu. The Shared Mailboxes window appears.

|                               | Shared Mailboxes |      |             |
|-------------------------------|------------------|------|-------------|
| Nate                          | Bullouription    |      |             |
| 2.0 Public                    | Bubscrifed       |      | 1           |
| Public - Industry Information | Not subscribed   |      | Update List |
| Public - Humar                | Not subsciribed  |      |             |
|                               |                  |      | I manual    |
|                               |                  | - 11 | Subecribe   |
|                               |                  | - 11 | Unsabscribe |
|                               |                  | - 11 |             |
|                               |                  | - 11 |             |
|                               |                  | - 11 |             |
|                               |                  | - 11 | Cancel      |
|                               |                  | -    | cancer      |
|                               |                  | -    | 0K          |

Figure 51: Monitor which shared mailboxes you are subscribed to using the Shared Mailboxes window.

- **2** Click the Update List button. The Subscribe Shared Mailbox dialog appears.
- **3** Choose when you want your shared mailbox updated and click **OK**. If a shared mailbox is available on the server, the mailbox name appears in the Shared Mailboxes window with Not subscribed listed in the Subscription column.

|        | Subscribe Shared Mailbox             |
|--------|--------------------------------------|
| Norse: | 2.0 Public                           |
|        | Check when main ecount is shecked    |
|        | Always keep synchronized with server |
|        |                                      |
|        | Cancel OK                            |

Figure 52: Choose when you want your shared mailbox updated.

- 4 Click the shared mailbox to which you want to subscribe and click the Subscribe button. The information in the Subscription column changes to show that you are now subscribed to the selected mailbox.
- **5** Click OK when you are finished. Next time you open the Message Browser, the shared mailbox displays so you can read any mail that is sent to that mailbox.

# INDEX

### D

| Directory System |   |
|------------------|---|
| Features         | 3 |

| F        |   |
|----------|---|
| Features | 3 |

# H Ho

| How to                              |           |
|-------------------------------------|-----------|
| Install QuickMail Pro for Macintosh | 10        |
| Install QuickMail Pro for Windows   | 19        |
| Set up clients                      | 1, 34, 38 |
| Set up remote address books         | 32        |
| Set up shared mailboxes             |           |
| Use this guide                      |           |
|                                     |           |

### I

| I            |   |
|--------------|---|
| Installation |   |
| Checklist    | 5 |
| Introduction | 1 |

### М

| Mac OS 7.6.1        | 6 |
|---------------------|---|
| Master Address Book |   |
| Setting up          |   |

### ο

| OpenTransport 1.2 |
|-------------------|
| Ρ                 |
| POP               |

### Q

| -                             |    |
|-------------------------------|----|
| QuickMail Office setup        | 2  |
| QuickMail Pro client          |    |
| Features                      | 4  |
| Installing Macintosh software | 10 |
| Installing Windows software   | 19 |
| QuickMail Pro Server          |    |
| Features                      | 3  |
| Remote address books          |    |
| Shared Mmilboxes              |    |

### s

| Checklist        | 5 |
|------------------|---|
| Shared mailboxes |   |
| Setting up       | б |
| SMTP             |   |

| U                       |        |
|-------------------------|--------|
| Upgrading               |        |
| QuickMail Pro Macintosh | 19, 28 |

| User Passwords |   |
|----------------|---|
| UUCP           | • |